# **How to export leads/contacts to QFloors via QConnect**

#### **Step 1: Search for Extension**

Go to the [Zoho Marketplace](https://marketplace.zoho.com/home) and search for "QConnect by QFloors".

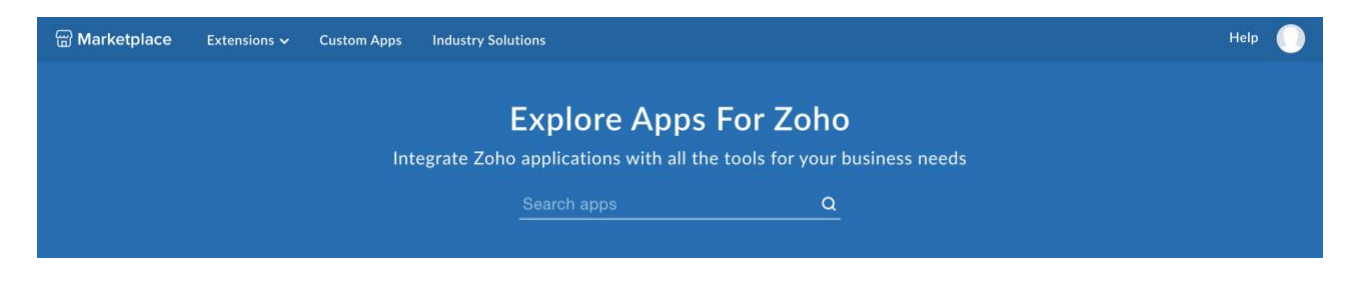

## **Step 2: Install**

Click "Install".

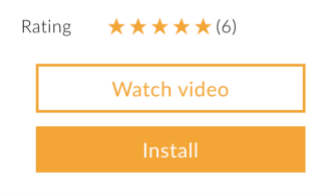

## **Step 3: Agree to Terms and Conditions**

Click the two checkboxes and click "Continue".

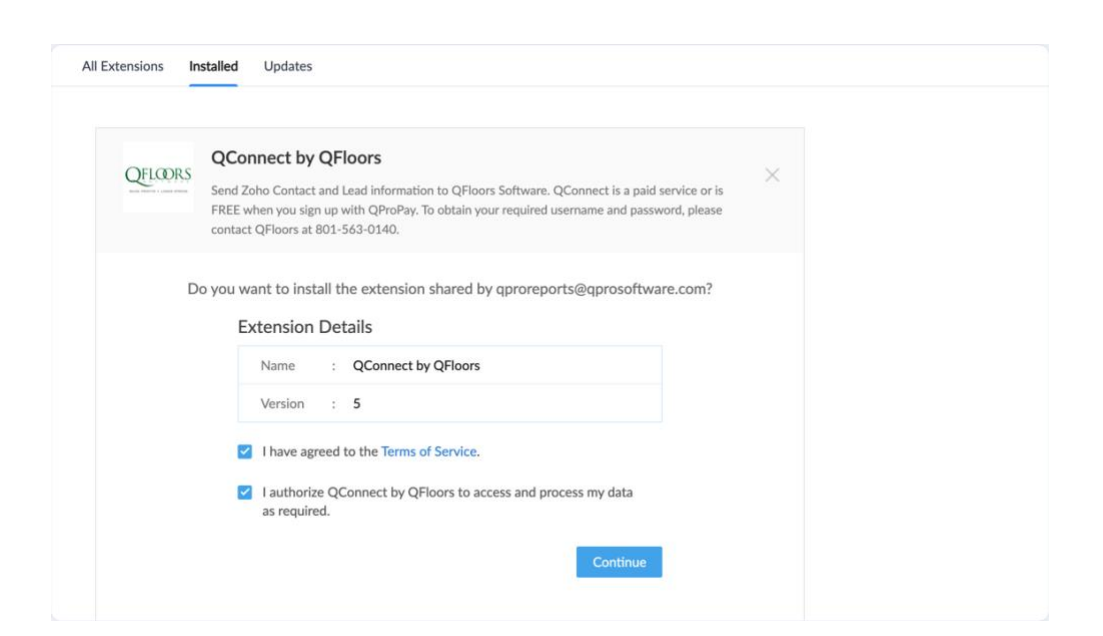

## **Step 4: Choose Users/Profiles**

You will be prompted to choose which users will have the extension installed. Click "Confirm".

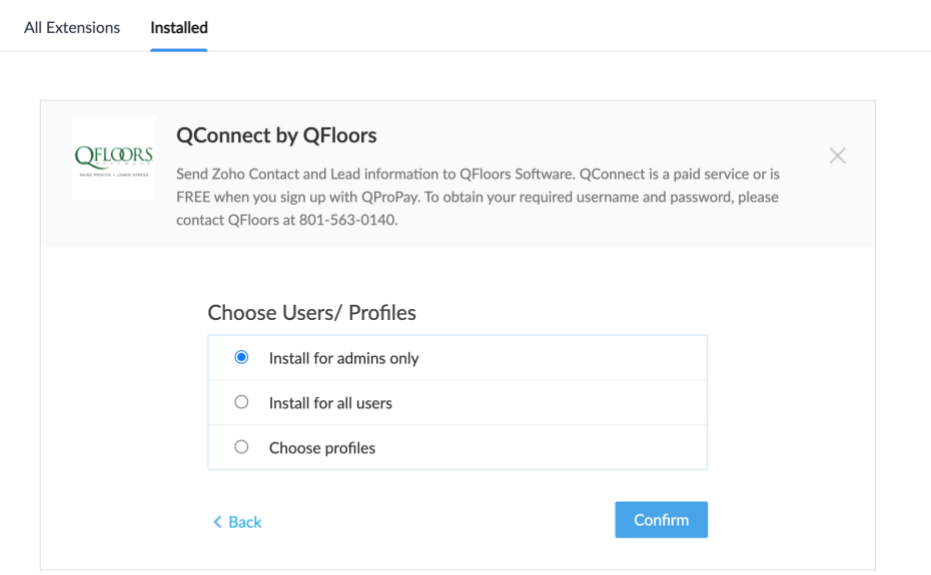

### **Step 5: Enter Username and Password**

You will be prompted to enter your username and password supplied to you by QFloors. After you have entered your credentials click the "Save" button. If you haven't received your credentials from QFloors please contact us at 801-563-0140.

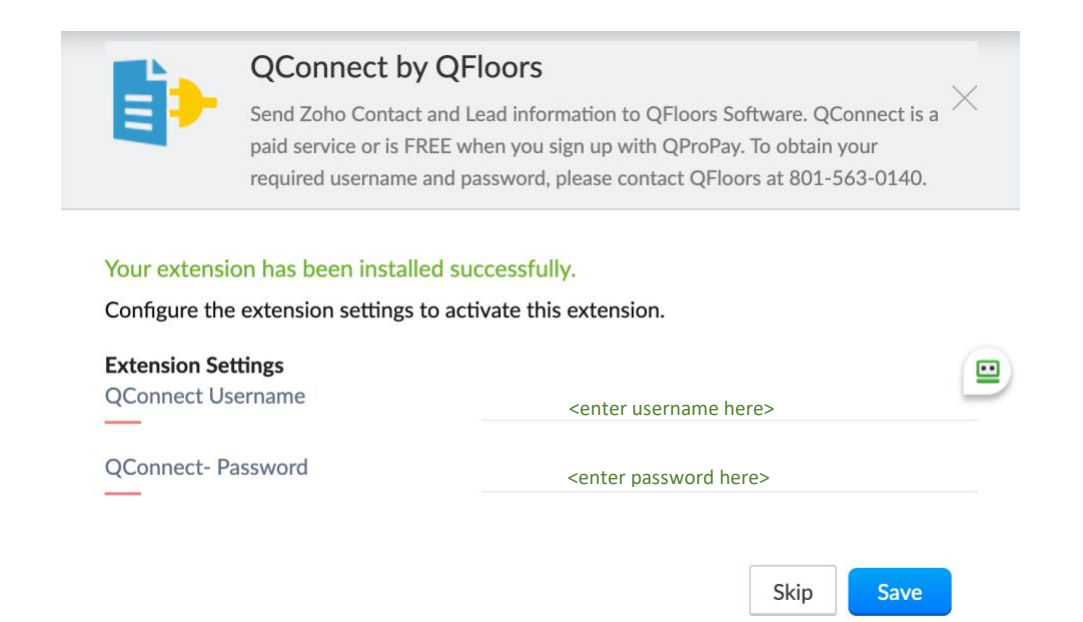

QConnect by QFloors extension will add additional QFloors specific fields as well as a "Export to QConnect" button in the Contacts View Page. The only required fields to successfully export to QConnect are: Last Name (If there is an Account present, it will replace the Last Name in QFloors), Email and Country. \*\*NOTE\*\* Leave the QConnect ID field blank as this will be autogenerated by QConnect after the contact has been successfully exported.

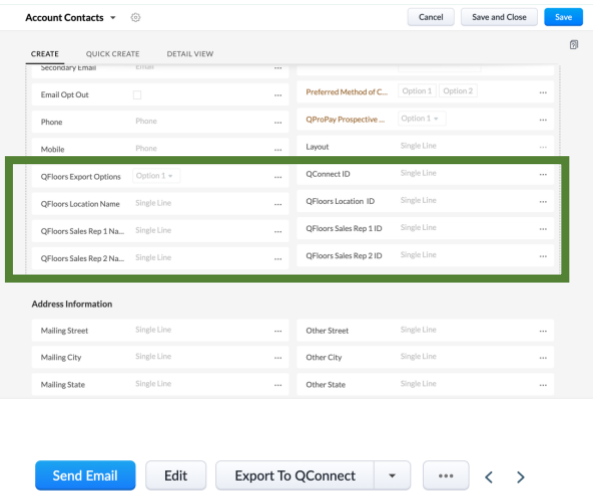

### **Step 6: Export Contacts to QConnect**

Once you have your contact's information ready to export, from the Contacts View Page simply click the "Export to QConnect" button.

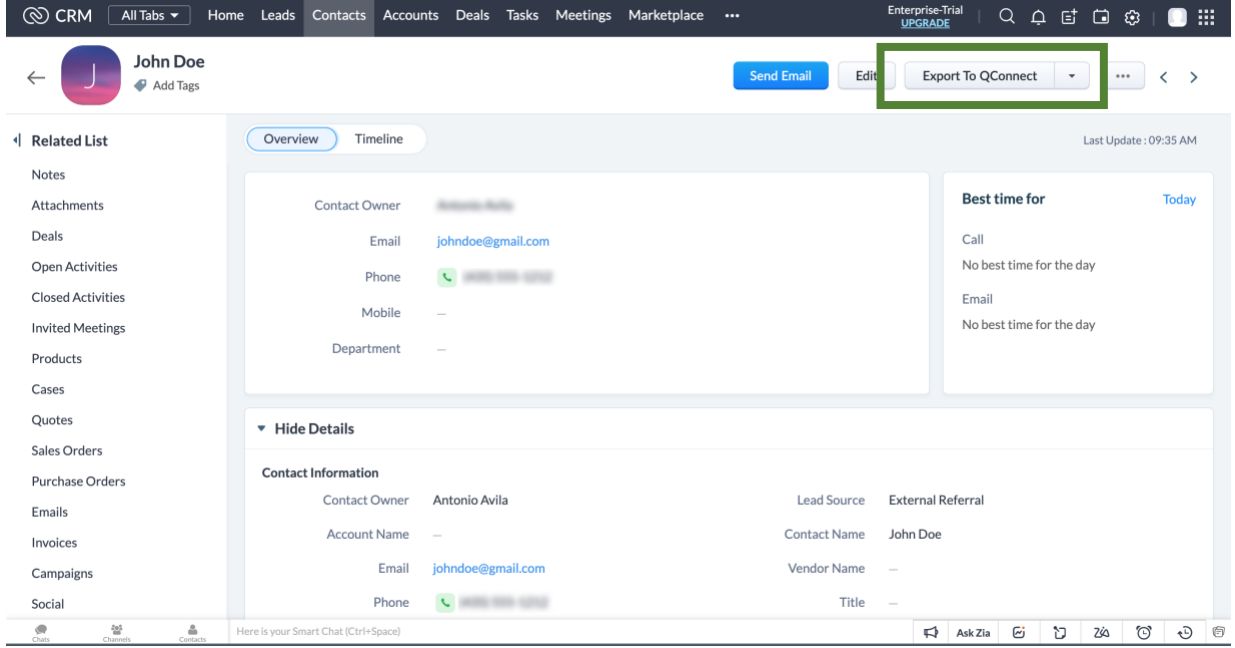

Once the contact has been successfully exported you will receive a notification. If there are any errors, they will likewise appear in Zoho's notification message dialog box.

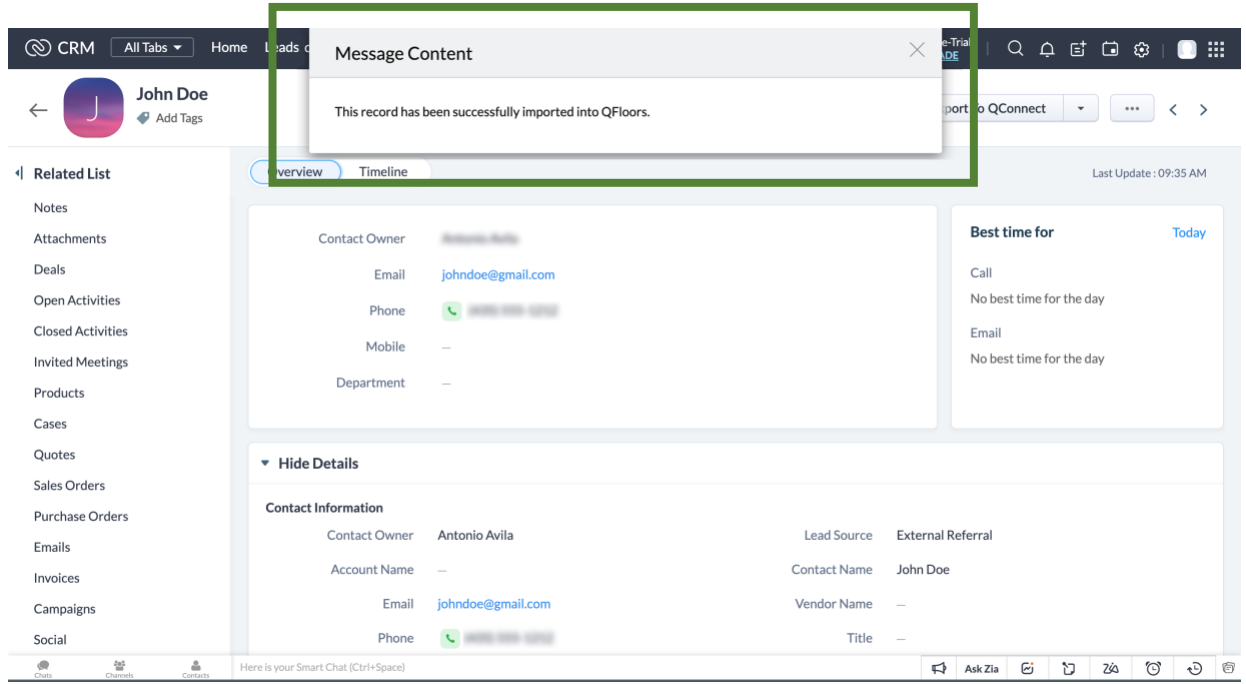

Afterwards the QConnect Field will be automatically populated.\*\*NOTE\*\* Please do not tamper with this field after it has been populated by the extension.

Before successful export:

QConnect Id —

After successful export:

QConnect Id 4390364  $\frac{1}{2}$ 

#### **Step 7: Enjoy Exporting Contacts to QConnect**

We hope you enjoy this extension. Our developers have been hard at work to give our great clients the best experience possible and powerful tools to be successful.

## **Uninstall/Update Username and/or Password Instructions:**

If you ever need to uninstall the extension or update the username and/or password provided by QFloors go to Setup->Marketplace->All->Installed to have access to the QConnect by QFloors extension configuration page. Click "Configure" to update your credentials or "Uninstall" to uninstall the extension. Your contacts already exported to QConnect will not be affected and remain in QFloors. If ever you need help, please contact us at 801-563-0140. We will be happy to help you with any questions/troubleshooting.

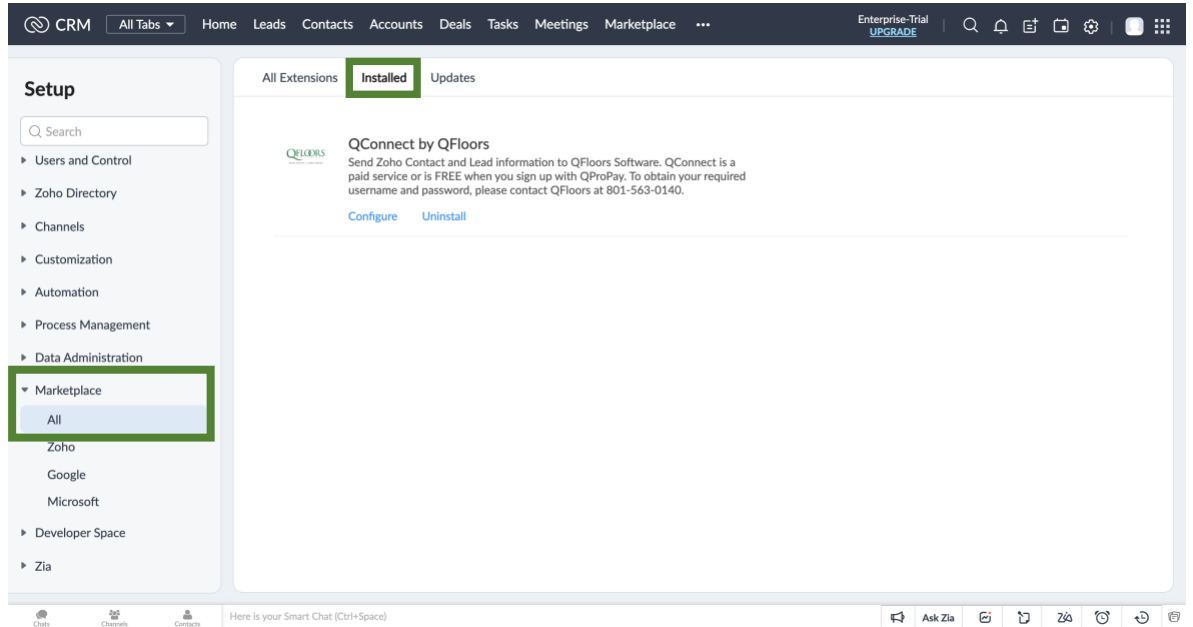

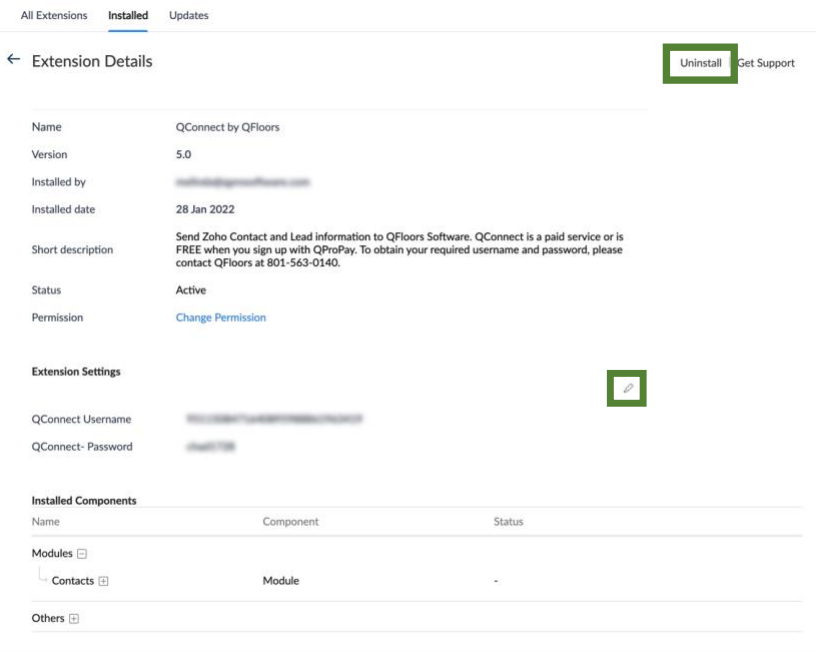